# **Ocean eReferral Network: Quick Reference Guide**

#### **South Georgian Bay Ontario Health Team**

SOLIN GEORGIAN

Use this guide as a reminder of how to initiate referrals using the new Ocean eReferral platform.

### **Sending an eReferral: Physician's Role**

- □ **Start**: A new eReferral can be initiated from a patient's chart in Telus PS Suite by clicking on the "Refer" button on the Ocean toolbar. If you do not have the Ocean toolbar, please [submit a ticket](https://gbfht.mojohelpdesk.com/mytickets/create#/ticket-form-selection) to get it installed
- $\Box$  This action will launch the Healthmap service directory in a new browser window and open to the address of the patient.
- $\Box$  Receivers can be located by using the search bars. Any site marked with a green "Live" icon  $\bullet$  is actively receiving eReferrals.
	- To refer the patient to the South Georgian Bay Healthy Aging program, type in 'healthy aging' in the search bar.
- $\Box$  When the desired recipient is found, select "Send eReferral". This button will display the referral form used by the site and require your input.
- $\Box$  Once the form has been completed, click the "Send eReferral" option found at the bottom of the form.
- ☐ All sent referrals can be found under the "**New"** folder of the "**Sent"** section in your eReferral Portal page.

# **Managing an eReferral: Admin's Role**

Accessing this information is voluntary, and a status of the referral can also be seen directly from the patient's chart.

- $\Box$  Referral notification emails will be sent to your inbox from [no](mailto:no-reply@cognisnatmd.com)[reply@cognisnatmd.com](mailto:no-reply@cognisnatmd.com) when action is required in the Ocean Portal.
- ☐ Important inboxes from the **Sent** folder:
	- **Needs Review** any new items that require your attention will be flagged in this folder.
	- **Awaiting Response** the receiving provider has yet to respond to a request.
	- **Incomplete** a new referral has been started, but not sent.
	- **Pending Booking**  awaiting an appointment from the receiver.
	- **Booked Unconfirmed**/Confirmed The referral has a scheduled appointment, but the patient will be required to confirm the date and time.
	- **Completed** all completed referrals.
	- **Declined** any referrals sent by your clinic that have been declined by the receiving site.
- ☐ \*eReferral records are only stored on the Ocean Portal for 1 year. Always download records on a regular occurrence.

# **Quick Tips**

- ☐ The **Messaging** section of a referral record can be used to contact the receiver and add additional attachments.
- $\Box$  CognisantMD has a library of support resources that can be found under the **Support** tab seen here.
- $\Box$  Any additional questions can be directed to **[ereferral@ehealthce.ca](mailto:ereferral@ehealthce.ca)**

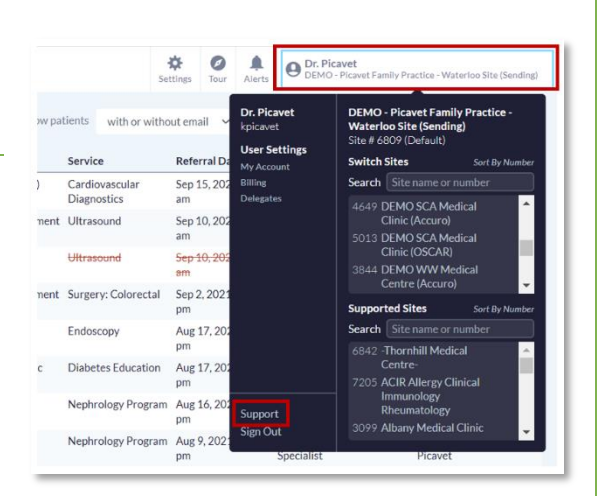

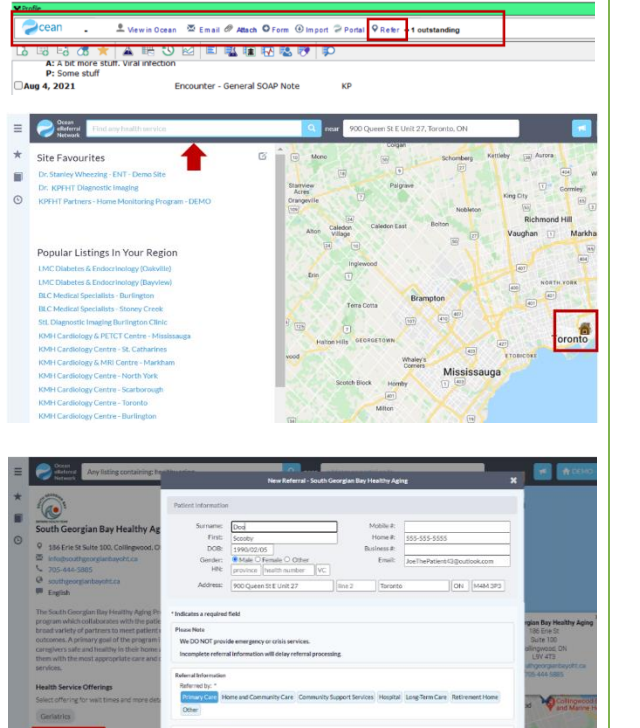

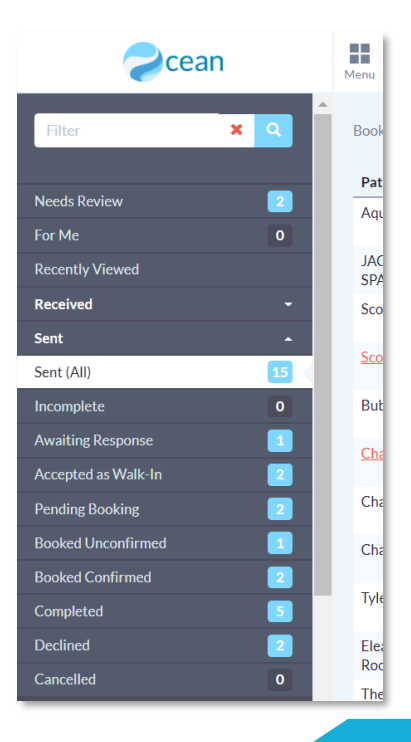